# **Best Practice to Diagnostic Cardiology Suite Interface**

**Directions for Use & Installation Guide**

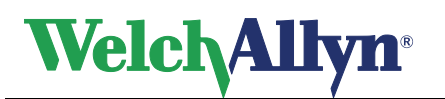

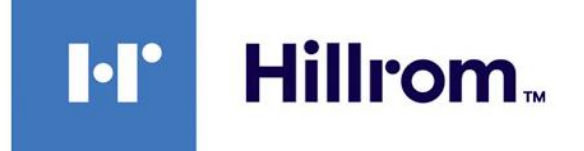

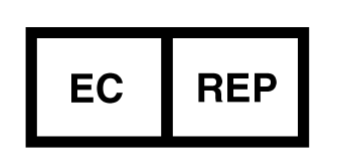

**Welch Allyn Limited** Navan Business Park Dublin Road Navan, County Meath Republic of Ireland

AUTHORISED AUSTRALIAN SPONSOR Welch Allyn Australia (Pty) Ltd. Suite 4.01, 2-4 Lyonpark Road Macquarie Park, NSW 2113 Australia Toll Free: 1800 650 083 Office: +61 2 9562 0900

# $\epsilon$

# Warnings and Cautions

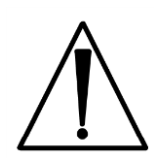

• Only use with DCS 2.1 or above

## **Prerequisites**

- The operator is familiar with the operation of DCS.
- The operator is familiar with the operation of the Best Practice EMR.
- DCS and File Link have been installed and configured to produce the desired DCS test image files.
- To maintain patient context and test result consistency, it is recommended that the patients in DCS and Best Practice are synchronized (unless the DCS system has NO patient records), e.g. patient with ID 9999 in Best Practice is the same patient in DCS with patient ID 9999.

## Intended Use

The Best Practice Interface provides 2-way communication between DCS and the Best Practice EMR system. Patient details can be transferred from Best Practice to DCS. Images and discrete data of tests performed on a patient within DCS can then be transferred into the Best Practice EMR system and stored within the patient's medical record.

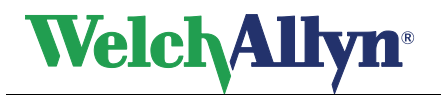

## Installation Guide

To perform this installation, the user must have Administrator privileges. It is recommended that the person performing the installation is knowledgeable with Windows operating systems and general software installations.

#### **Prerequisites**

- Best Practice EMR is installed.
- DCS v2.1 or above is installed.
- FileLink is installed and configured to produce the desired test image files.

## Operating System Compatibility

The software is designed to be compatible with the following operating systems: Windows 10

## Installation Steps

1. Run the Best Practice Interface installation program (i.e. "setup.exe") in Administrator mode. The following dialog appears:

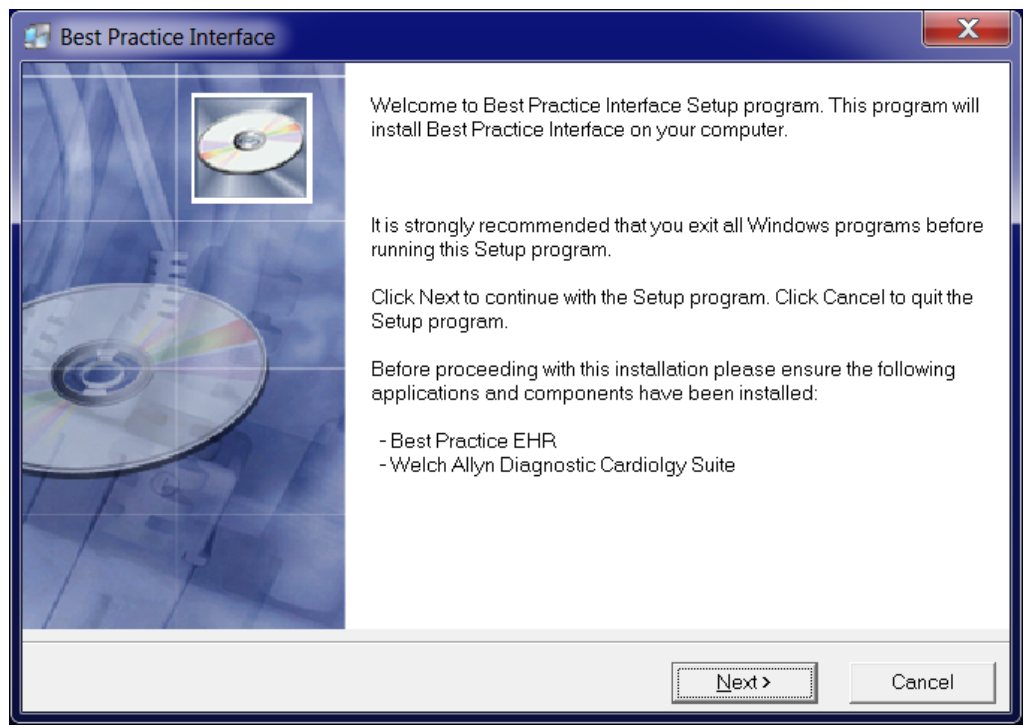

Click "Next" to continue.

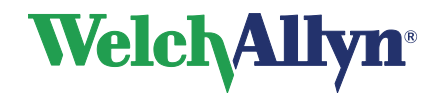

2. The following Warnings dialog appears:

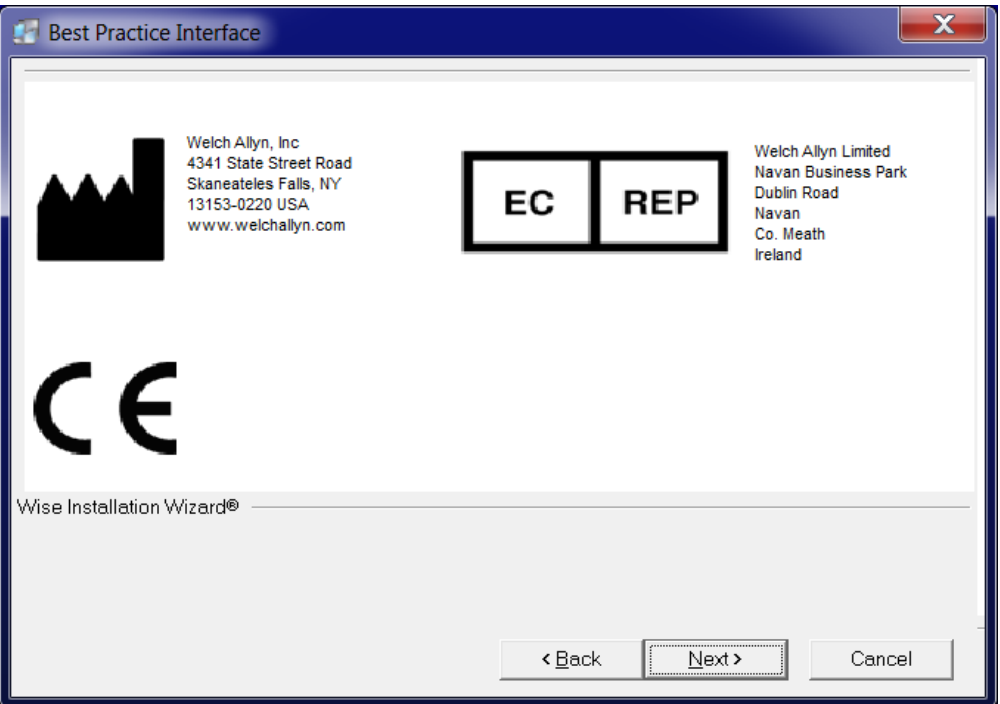

Click "Next" to continue.

3. The following License Agreement dialog appears:

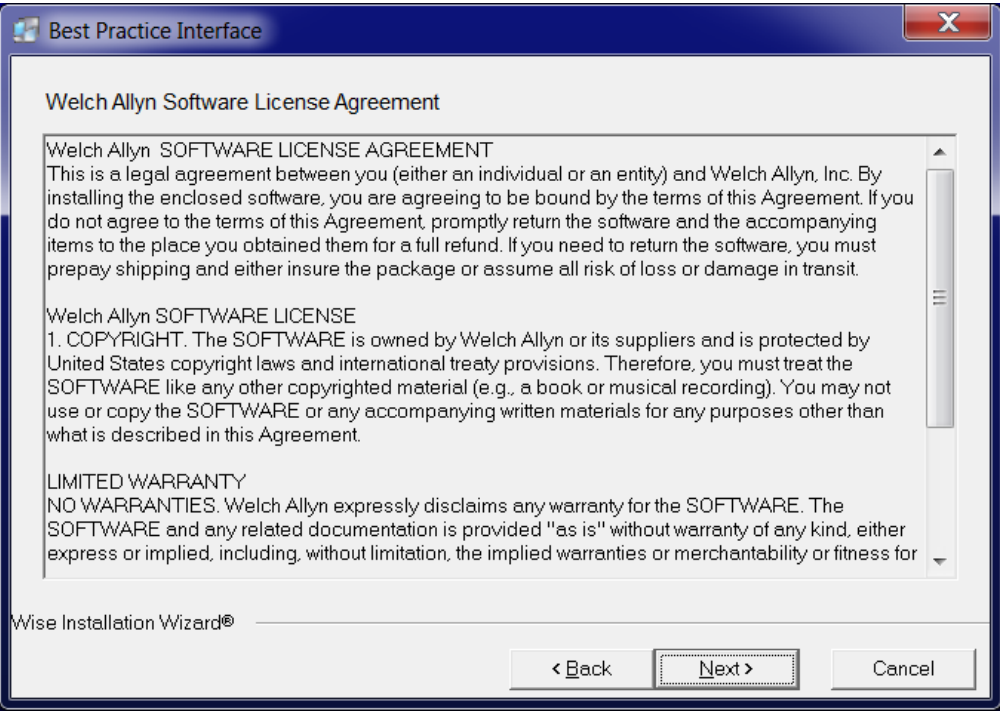

Click "Next" to accept the licence and continue.

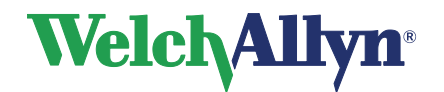

4. The following dialog appears to allow the selection of where the software is to be installed on the machine (It is recommended to use the default location shown):

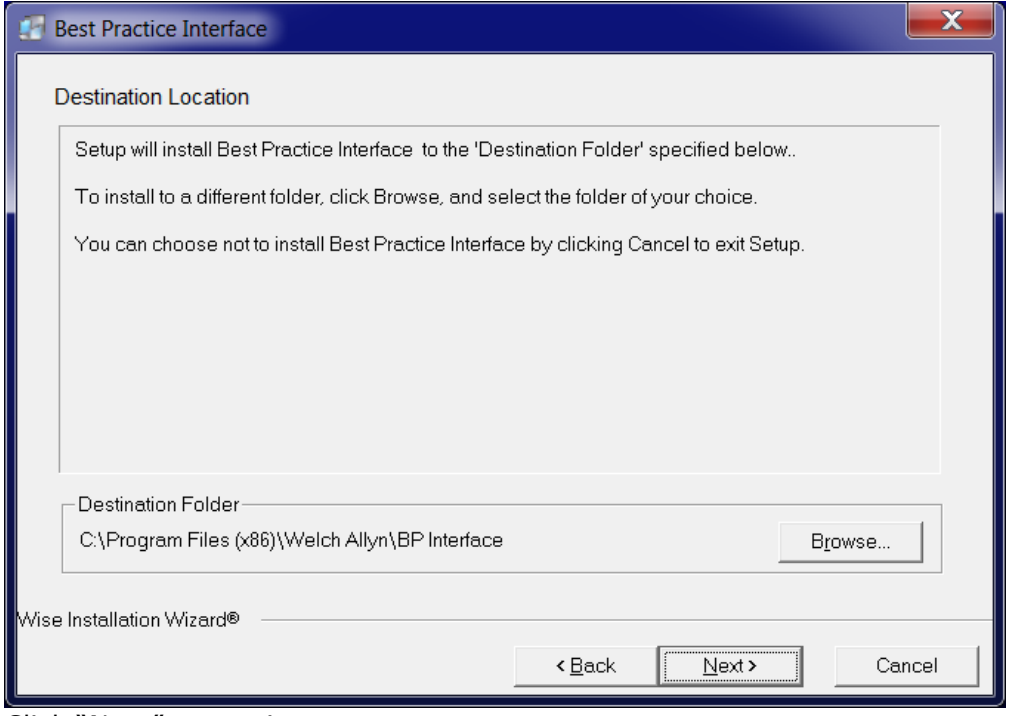

- Click "Next" to continue.
- 5. When the installation is complete the following successful confirmation message will appear:

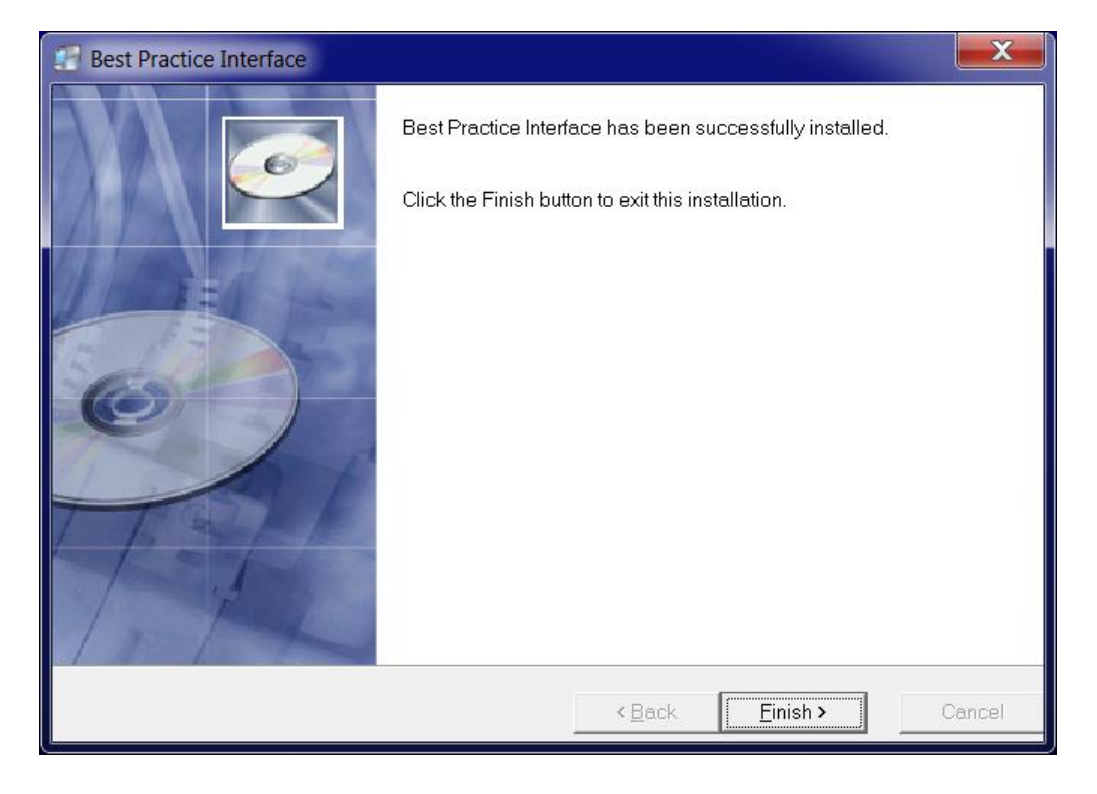

6. Click "Finish". The installation is now complete.

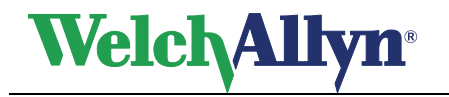

## Uninstall the Best Practice Interface

To uninstall the software, perform the following steps: Navigate to "Add/Remove Programs". Highlight "Best Practice Interface". Click on the "Remove" button.

Select the default options in the remaining dialogs.

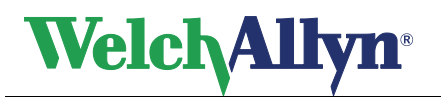

## Directions for use

The following steps should be followed in order to load a patient in DCS from the Best Practice EMR system:

- Select a patient within the Best Practice EMR system.
- Select the *'Utilities* menu option from within Best Practice. From the sub-menu items select the type of test that you wish to perform on the currently selected Patient (Electrocardiogram or Spirometry).
- DCS will automatically open and will be populated with the selected patient data. The patient cannot and should not be changed during this DCS session.
- The user can then perform test related tasks within DCS for the specified patient. The selected patient in Best Practice should not be changed during this period.

The following steps should be taken to generate a test in DCS which will be transferred to the Best Practice EMR system:

- Once the patient is loaded in DCS a test (ECG or Spirometry) can be recorded in DCS. Once a test is generated, saved or signed in DCS, a FileLink image will be generated, this image shall be automatically sent and loaded into the patients' medical record within Best Practice. Depending on FileLink preferences, the following DCS events trigger an image transfer to Best Practice:
	- ➢ New Test
	- ➢ New Interpretation for a test
- For Spirometry tests the following discrete test data will be sent and added to the patient's medical record within Best Practice (in addition to the image file): PEFR, FEV, FVC, PEFRPost, FEVPost and FVCPost.
- The transfer will only take place if the patients are the same in both DCS and Best Practice. If they are not the same a message will be displayed to the user.
- Once the test transfer is complete, a message will appear indicating the image transfer to Best Practice has been successful. Do not close DCS or Best Practice until this message appears.

When finished with the session close DCS. Closing DCS automatically closes the Best Practice Interface application.

\*Ensuring the quality and consistency of patient data is important. Prior to loading a patient from Best Practice into DCS a check is made that the patient details (name, date of birth and gender) are the same in both systems. Furthermore, when a test image is being transferred from DCS to Best Practice, a check is made that the patient details (name, date of birth and gender) are the same in both systems. In both cases, the user is prompted to confirm or reject the data transfer.

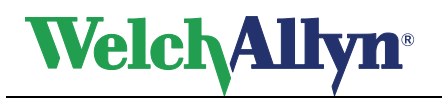

## FileLink Preferences

The configuration of FileLink preferences must be carried out in DCS using the 'FileLink Settings' configuration tool shown below. This tool can be displayed by selecting the following from the windows '**Start'** menu option: '**Start>All Programs>Hill Rom>File Link Configuration tool**'.

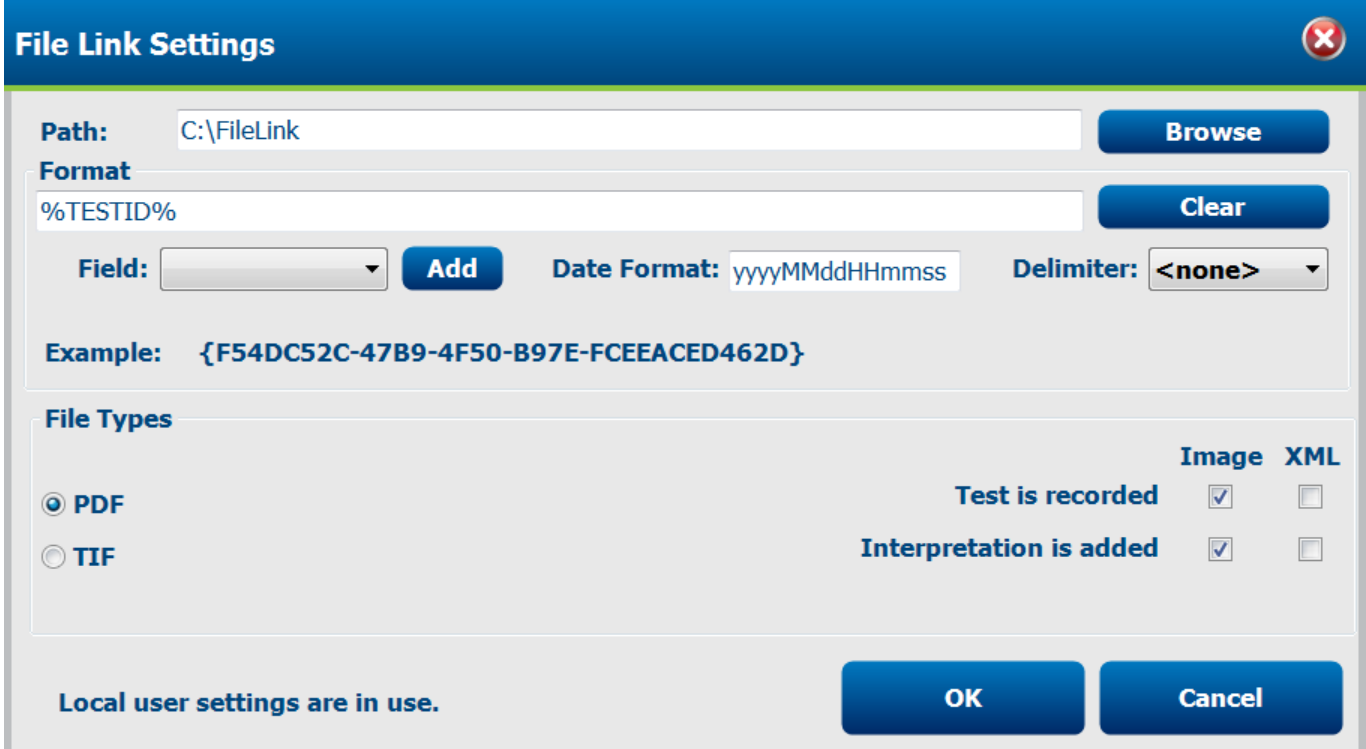

The following FileLink settings need to be set for the Best Practice Interface to send test images From DCS to Best Practice.

- **Path:** Specifies the path where DCS places the image files generated by FileLink.
- **Format:** Must be set to %TESTID%.
- **File Types:** Can be set to either PDF or TIF.
- **Test is recorded:** The 'Image' option must be selected in order for new tests to generate image files when a new test is created.
- **Interpretation is added:** The 'Image' option must selected in order for new tests to generate image files when a new test is interpreted.

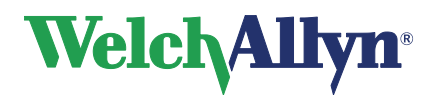

## User Interface Messages

The software has a minimum user interface. It is designed to be mainly "hidden" from the user in normal operation. Occasionally, messages are displayed to the user in the following scenarios:

- A patient data conflict between Best Practice and DCS has occurred
- The software has encountered an error.
- Confirmation message of successful/unsuccessful transfer of test data.

## Best Practice Connection Failure

When the Best Practice Interface software fails to connect to Best Practice API the following message will be displayed:

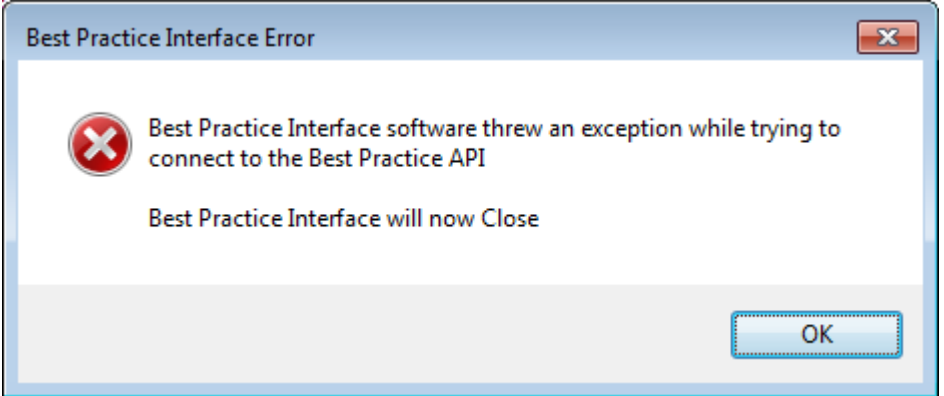

## DCS Connection Failure

When the Best Practice Interface software fails to connect to DCS the following message will be displayed:

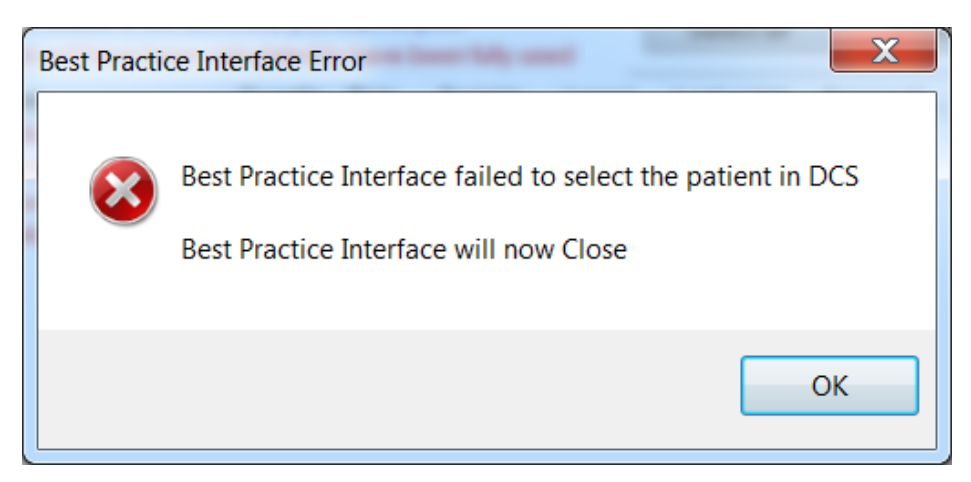

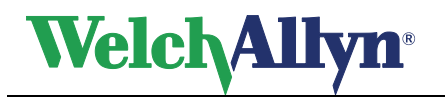

## Patient Data Conflict Check

When patients or tests are being transferred by the interface software and the software detects that the patient demographics are different the following message will be displayed. The message provides a comparison of the patients' details in DCS and Best Practice. It is the responsibility of the user to either continue or abort the process.

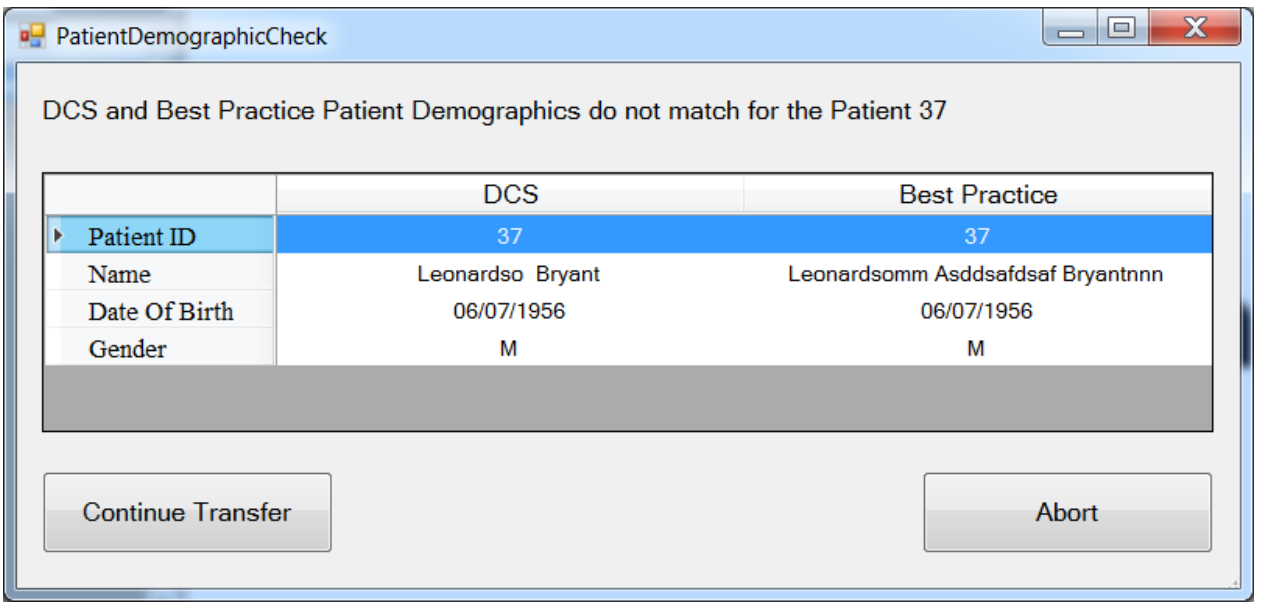

When the 'Patient Data Mismatch' window is displayed while transferring patient data the user must make sure to check that the information displayed is for the same the Patient. Once the 'Continue Transfer' button is clicked the patient data will be transferred to the patient record currently selected in DCS.

Selecting 'Continue Transfer' when transferring patient data to DCS will result in the following message being displayed to the user looking for verification of their choice before continuing with the transfer:

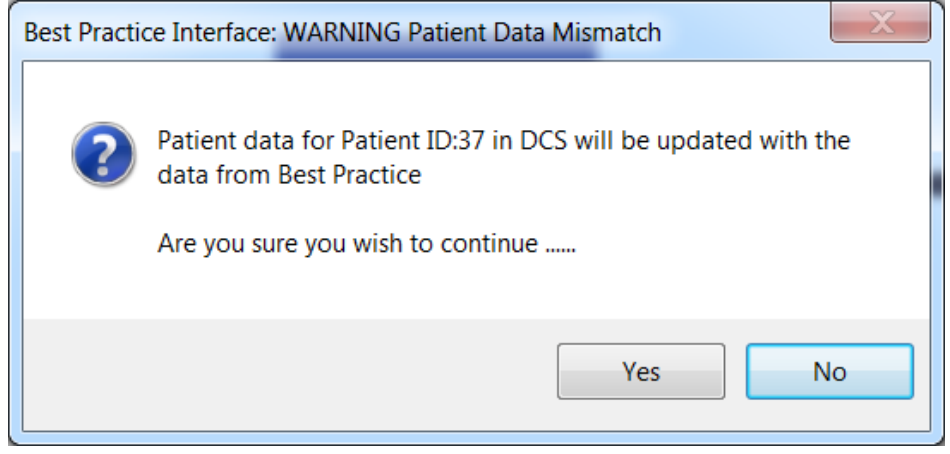

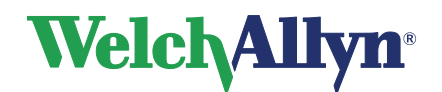

If the user selects "No", the following message will be displayed (Selecting Yes will load the Patient into DCS).

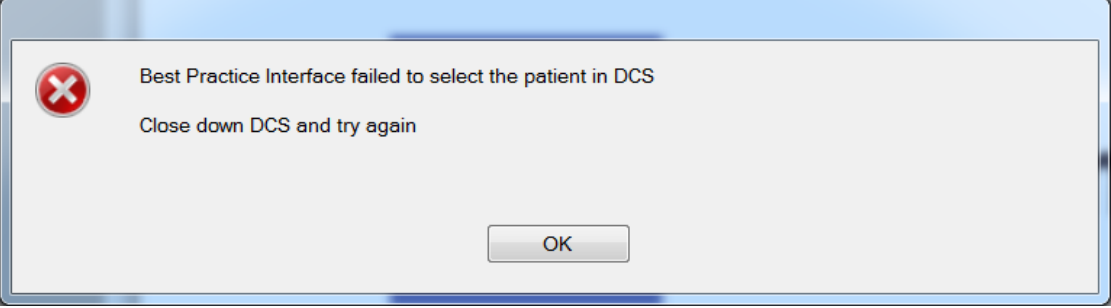

## Test Transfers

When the software successfully transfers a test from DCS to Best Practice the following message is displayed:

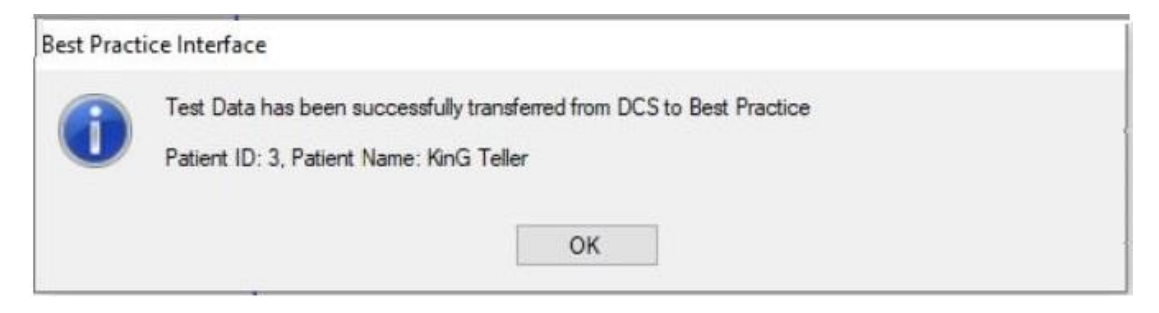

## FileLink Settings Error

The following error is displayed if an attempt is made to transfer a test to Best Practice, but the FileLink settings have not been setup in DCS correctly. For a test to be transferred from DCS to Best Practice, the FileLink options should be configured appropriately in the FileLink settings.

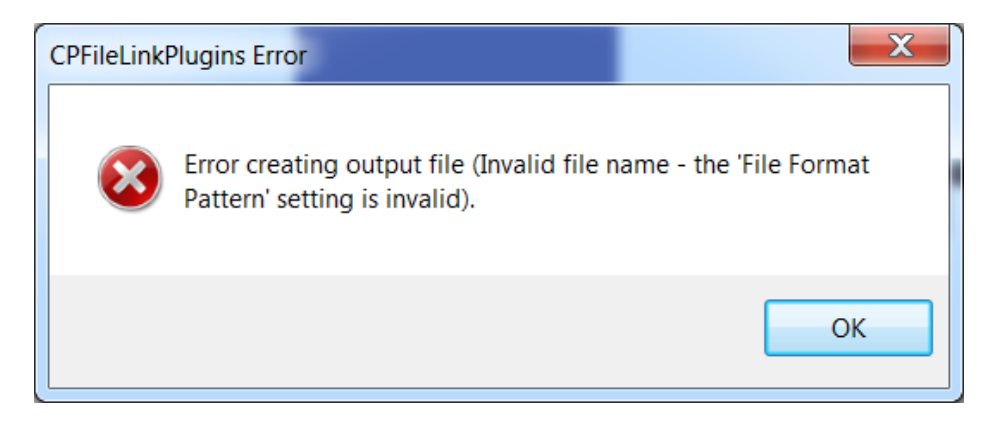

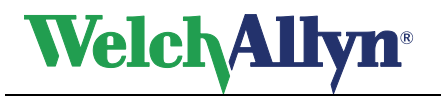

## System Errors and Malfunctions

If there is a malfunction or a system error with the software or any components/systems the software depends upon, an error message will be displayed. In the event of this occurring, perform the following steps:

- Close DCS and the Best Practice EMR software applications and attempt the process again.
- Check that the patient demographic data (name, date of birth & gender) in Best Practice is valid.

## SOFTWARE LICENSE and WARRANTY

#### Welch Allyn SOFTWARE LICENSE AGREEMENT

This is a legal agreement between you (either an individual or an entity) and Welch Allyn, Inc. By installing the enclosed software, you are agreeing to be bound by the terms of this Agreement. If you do not agree to the terms of this Agreement, promptly return the software and the accompanying items (if applicable) to the place you obtained them for a full refund. If you need to return the software, you must prepay shipping and either ensure the package or assume all risk of loss or damage in transit.

#### Welch Allyn SOFTWARE LICENSE

1. COPYRIGHT. The SOFTWARE is owned by Welch Allyn or its suppliers and is protected by United States copyright laws and international treaty provisions. Therefore, you must treat the SOFTWARE like any other copyrighted material (e.g., a book or musical recording). You may not use or copy the SOFTWARE or any accompanying written materials for any purposes other than what is described in this Agreement.

LIMITED WARRANTY

NO WARRANTIES.

Welch Allyn expressly disclaims any warranty for the SOFTWARE. The SOFTWARE and any related documentation is provided "as is" without warranty of any kind, either express or implied, including, without limitation, the implied warranties or merchantability or fitness for a particular purpose. The entire risk arising out of use or performance of the SOFTWARE remains with you.

#### NO LIABILITY FOR CONSEQUENTIAL DAMAGES.

In no event shall Welch Allyn or its suppliers be liable for any damages whatsoever (including, without limitation, damages for loss of business profits, business interruptions, loss of business information, or any other pecuniary loss) arising out of the use or inability to use this Welch Allyn product.

## Contact Details

Welch Allyn Australia (Pty) Ltd. Suite 4.01, 2-4 Lyonpark Road Macquarie Park, NSW 2113 Australia

Toll Free: 1800 650 083 Office: +61 2 9562 0900